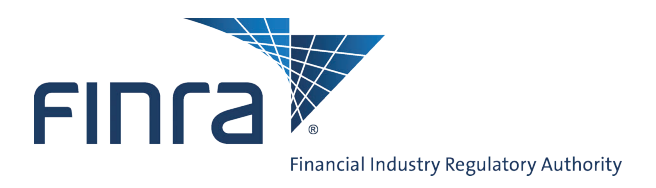

# IARD

# **ADV Part 2 - Firm User**

Part 2 is the section of Form ADV that contains information about Investment Adviser firms and the type of business they conduct. Firms are required to provide Part 2 of Form ADV to existing and prospective clients. All SEC-registered and some state-registered Investment Adviser firms are required to submit Part 2 of Form ADV online through the  $IARD^{TM}$  system. A firm that offers substantially different types of advisory services has the option to prepare separate brochures for each service, as long as, each client receives all information about the services and fees that are applicable to that client.

For purposes of the IARD system, Part 2 of the Form ADV is referred to as the "Brochure." The document must be converted to a text-searchable, PDF file before submission to the IARD system. Access IARD at **[https://crd.finra.org/iad](https://crd.nasd.com/iad)**.

This navigation guide provides instructions on how to:

- Submit Part 2 of Form ADV
- Amend, Retire, and Confirm a Brochure
- View Brochure Status
- View Brochure Filing History
- Perform a Brochure Search

## **Submitting a Brochure**

1. From the **Forms** section of the IARD Site Map, click the appropriate Form ADV filing type. (e.g., Submit an other-than-annual amendment to your registration). **NOTE:** The ADV Part 2 Guidance section contains links to IARD system instructions on **[www.iard.com](http://www.iard.com/part2instructions.asp)** and filing guidance pages on **[www.nasaa.org](http://www.nasaa.org/industry___regulatory_resources/uniform_forms/2268.cfm)** and **[www.sec.gov](http://www.sec.gov/about/forms/formadv-part2.pdf)**.

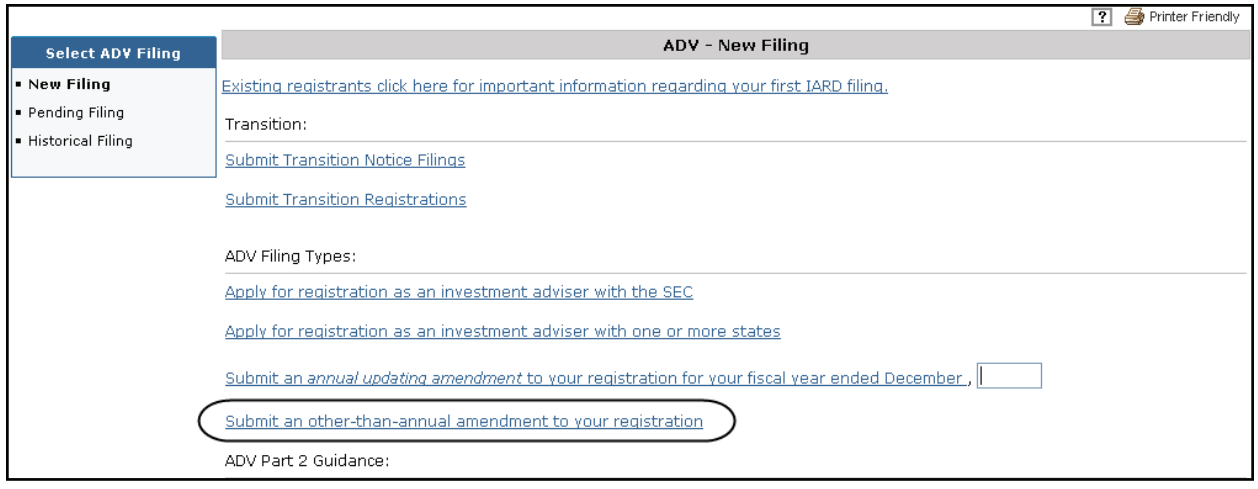

#### **Questions on IARD?** Call the IARD Hotline at **240 386-4848** 8 A.M. - 8 P.M., ET, Monday through Friday

©2010. FINRA. All rights reserved. Materials may not be reprinted or republished without the express permission of FINRA. Individuals, firms, and data mentioned in these materials are fictitious and are presented exclusively for purposes of illustration or example.

- 2. Click on the **Part 2** hyperlink in the navigation panel to display the *Part 2 Brochure Filing* screen.
- 3. Click **Create New Brochure**.

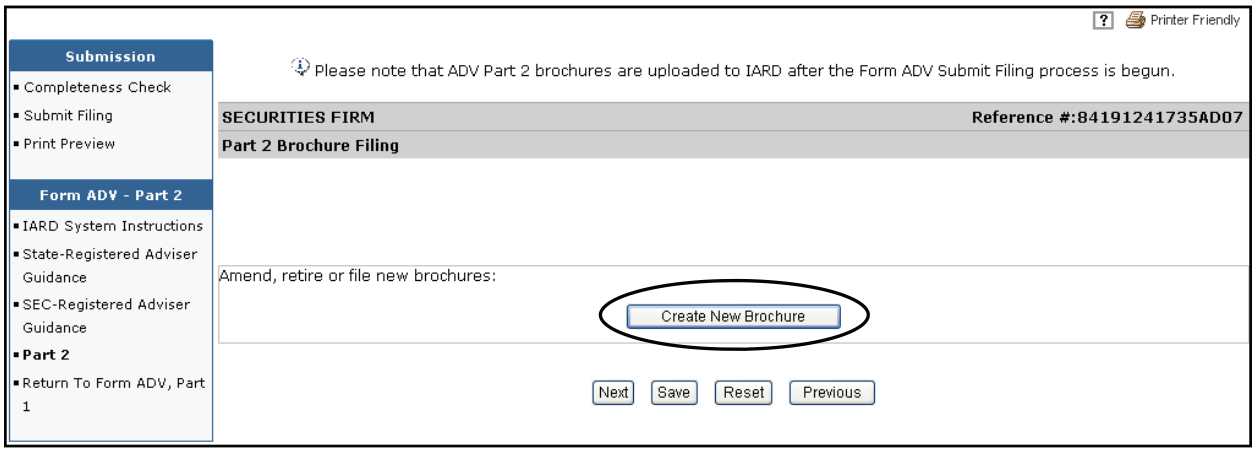

- 4. Complete the following required fields:
	- Brochure Name
	- Brochure Types
- 5. Click **Save**.
- 6. Click **Part 2** from the navigation panel.

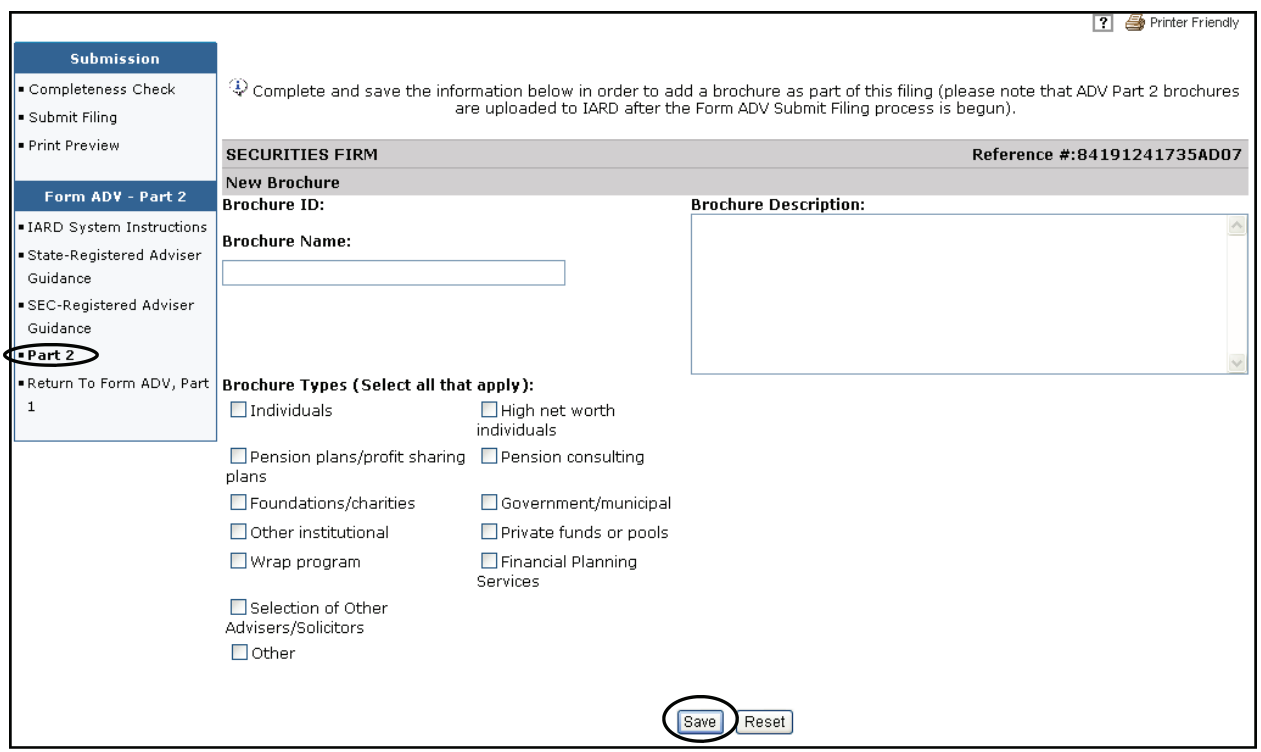

**NOTE:** If **Other** is selected as the Brochure Type, a text box displays, prompting you to specify the brochure type. Also, after clicking **Save**, an additional pop-up message will display if the firm does not have a brochure in the IARD system to clarify when brochures are attached and processed as part of the filing.

Prior to submission, firm users have the option to delete a new brochure by selecting the **Delete** hyperlink and then clicking **OK** when the following message displays: "Are you sure you want to delete this brochure?"

7. Click **Submit Filing** from the navigation panel.

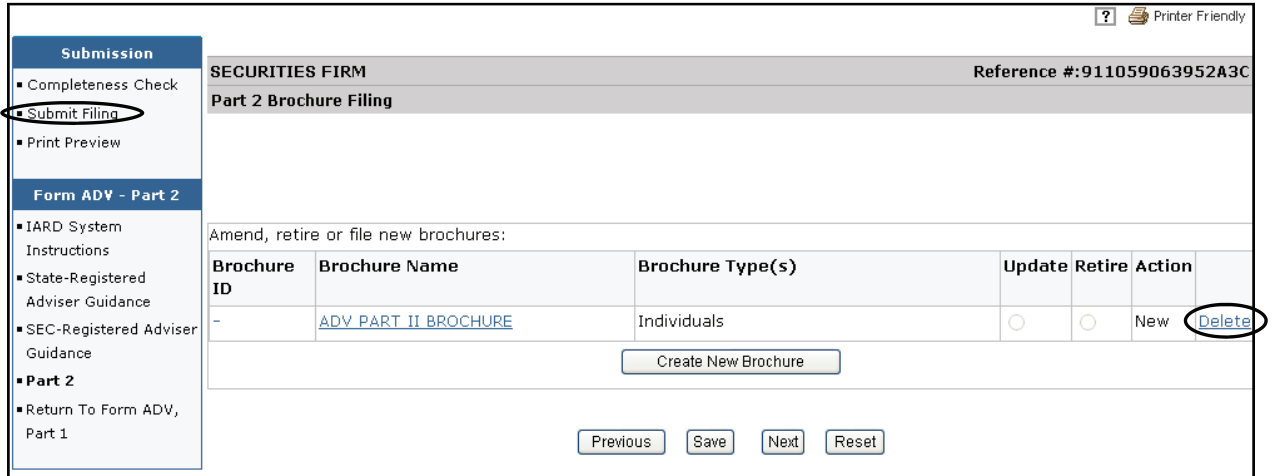

**NOTE:** The **Update/Retire** radio buttons are only available for brochures previously submitted.

All Completeness Check Errors must be cleared prior to submission.

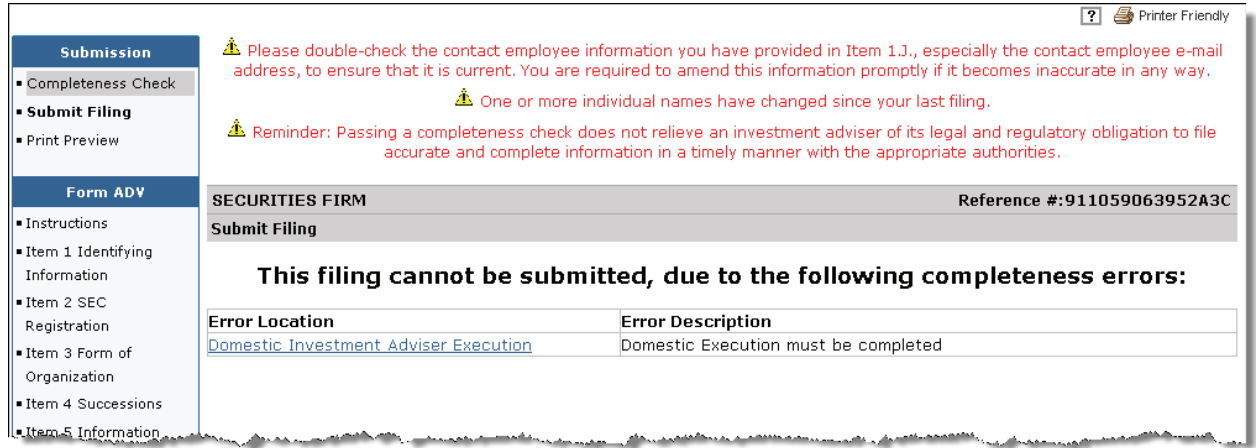

8. From the *Submission* screen, click **Browse** to locate the brochure on your computer. The *Submission* screen will only display once all completeness checks have been passed.

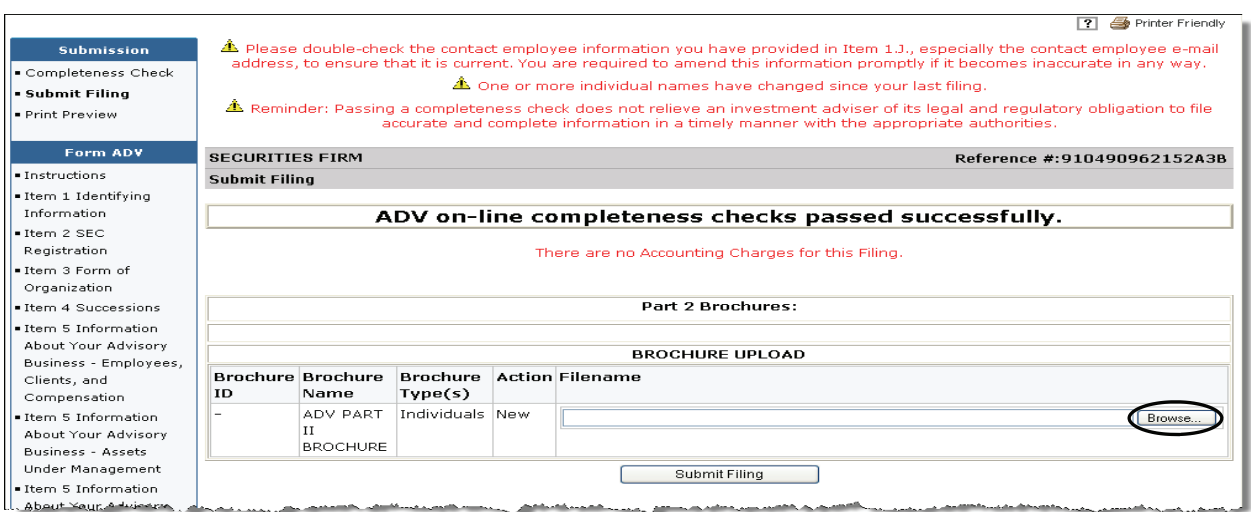

9. Select the appropriate brochure and click **Open**. Once a Brochure is submitted to the IARD system, it will be made available to the public via the IAPD system; therefore, users should ensure they are attaching the correct file prior to submission.

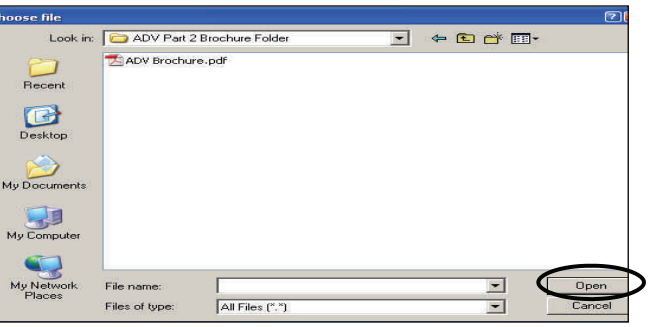

After the upload is complete, the File name field is populated with the location of the brochure, as shown on the screen below.

#### 10. Click **Submit Filing**.

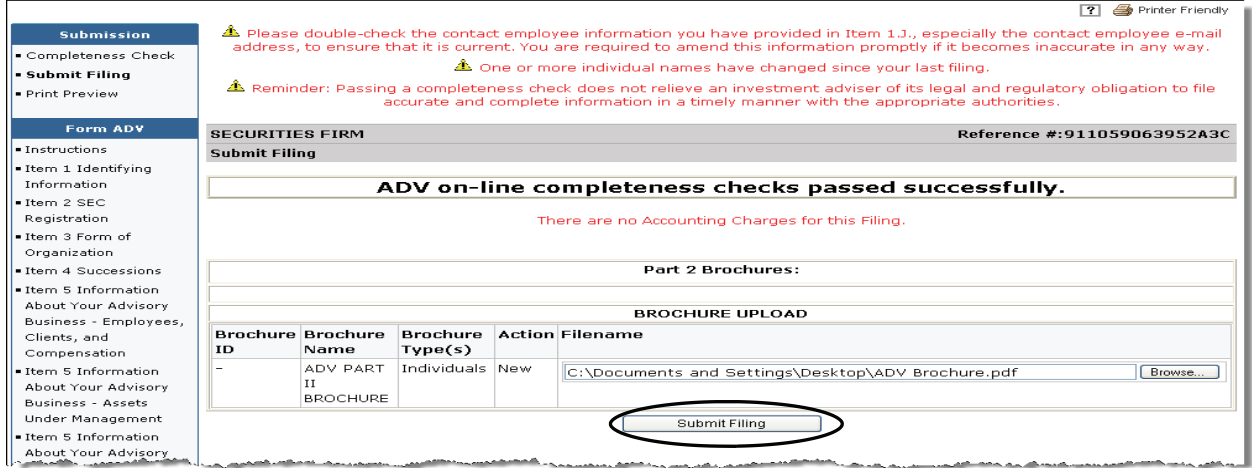

The following warning message displays after the Submit Filing button has been clicked:

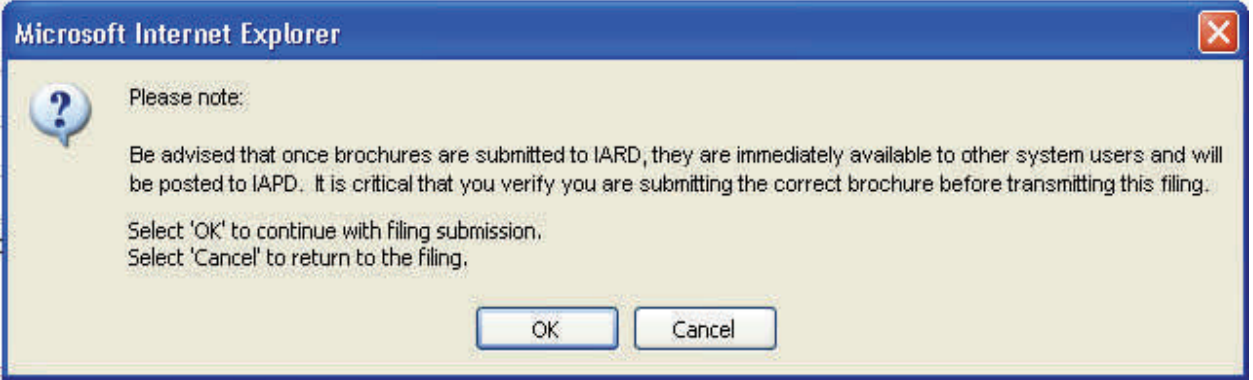

11. Click **OK**.

A screen displays, notifying the user that the filing has been queued for submission.

12. Click **OK**.

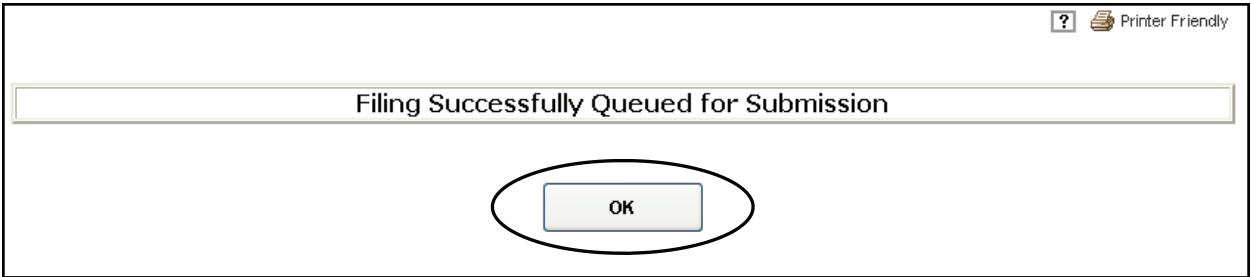

Brochures must be in PDF format and must be text-searchable. If the file does not meet this requirement, the following error message displays.

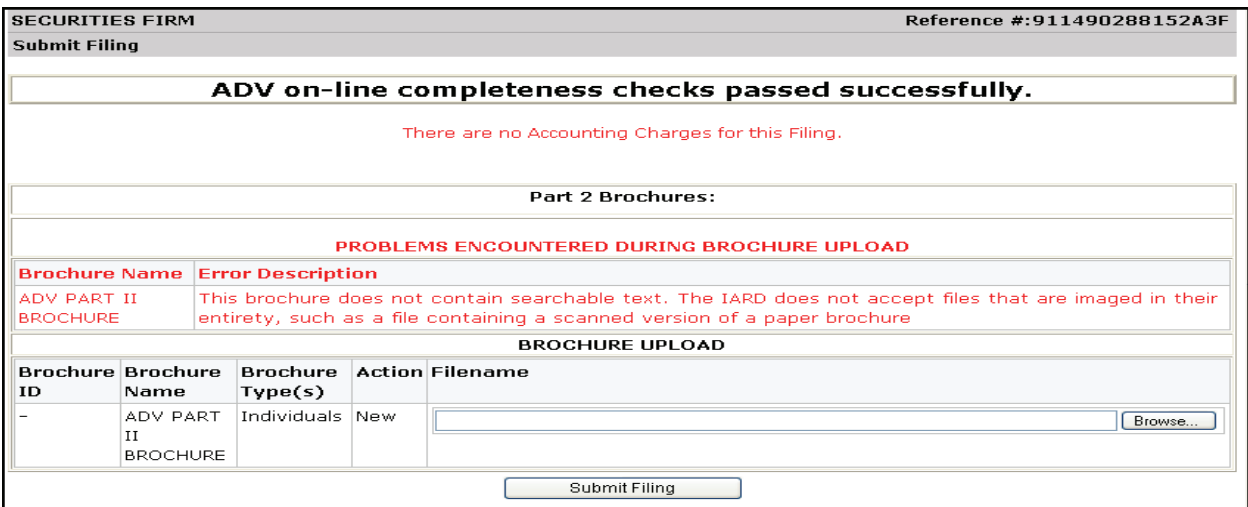

#### **Amending a Brochure**

The Amend brochure option allows a firm to update their Brochure Name, Brochure Description, and/or Brochure Type for a brochure that is already on file. Prior to submission, the firm will be able to upload the updated version of the brochure.

To amend a brochure complete the following steps:

- 1. Access the appropriate ADV filing (e.g., Other than Annual Amendment).
- 2. Click **Part 2** hyperlink from the navigation panel.
- 3. Click the **Update** Radio button.
- 3. If applicable, click the appropriate **Brochure Name** hyperlink to amend the Brochure Name, Brochure Type and/or Brochure Description.

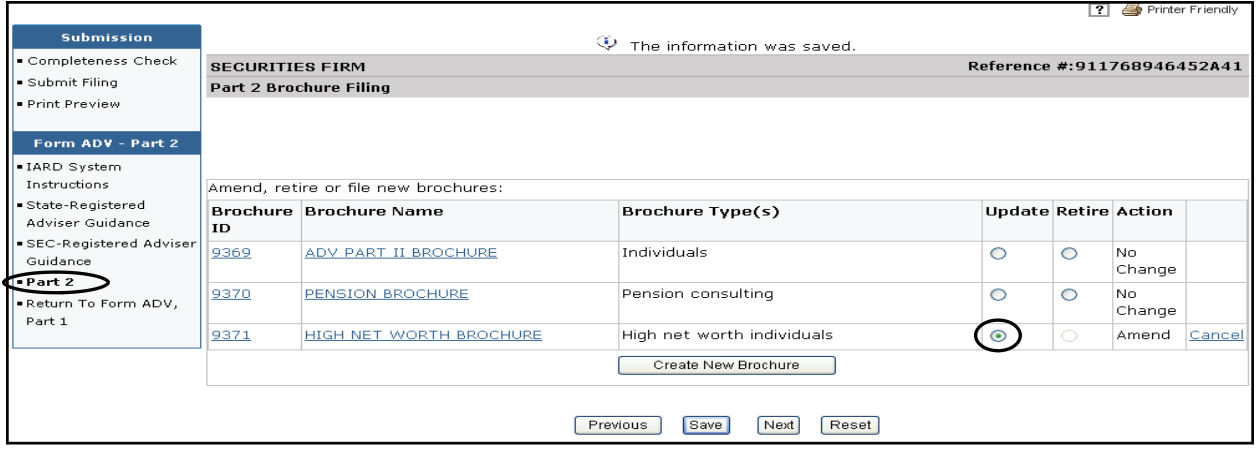

- 4. Enter the updated information.
- 5. Click **Save**.
- 6. Attach and submit the latest version of the brochure. Refer to the Submitting a Brochure section on page 1 for steps on how to attach a brochure and submit a Part 2 filing.

**NOTE:** The Update radio button is automatically selected once the Brochure information is updated and saved.

Prior to submission, firm users have the option to cancel an amendment to a brochure by selecting the **Cancel** hyperlink and then clicking **Save** when the following message displays: "Are you sure you want to cancel this brochure edit?" Click the **Brochure ID** hyperlink to view the latest version of the brochure.

#### **Retiring a Brochure**

For firms with multiple brochures on file, the **Retire** brochure option allows a firm to retire brochures describing advisory services that are no longer offered to clients. If a firm has a single brochure, updates must be made by amending the brochure as described on page 6.

- 1. Access the appropriate ADV filing (e.g., Other than Annual Amendment).
- 2. Click the **Part 2** hyperlink from the navigation panel.
- 3. Click the **Retire** radio button associated with the brochure you wish to retire.

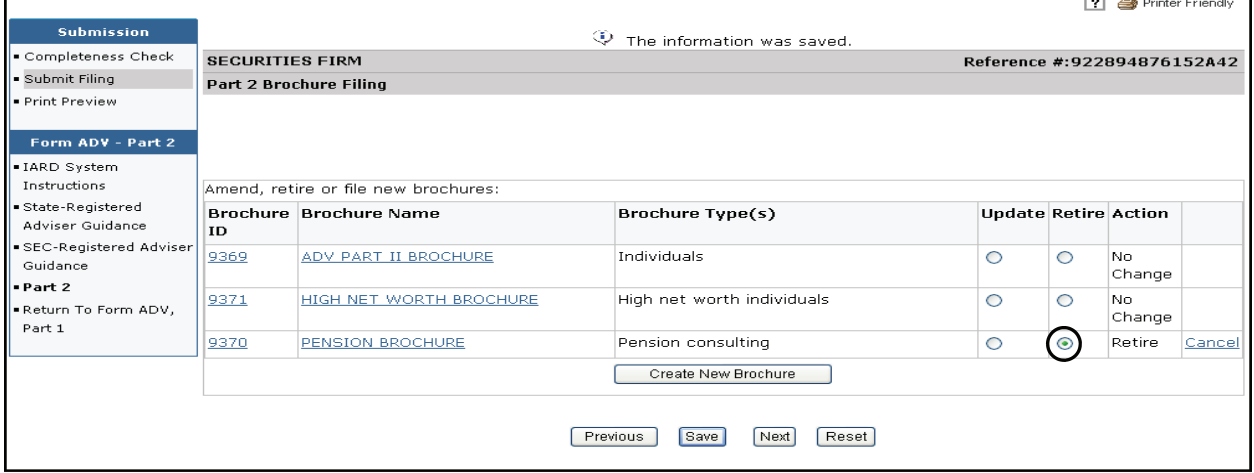

- 4. Click **Save**.
- 5. Submit Form ADV Filing.

Prior to submission, firm users have the option to cancel a request to retire a brochure by selecting the **Cancel** hyperlink and then clicking **Save** when the following message displays: "Are you sure you want to cancel this brochure edit?"

**NOTE:** The IARD system will not allow you to retire all of your firm's brochures or the last brochure on file on a Form ADV filing. The system will retire all brochures on file for your firm upon submission of a Form ADV-W filing.

#### **Confirming a Brochure**

The Confirm brochure option is only available when a firm files its Annual Amendment. This allows the firm to confirm that the brochures on file are still current without having to upload a new version. Upon submission of the filing , the system will not prompt the firm to upload a new version of the brochure.

- 1. Access the appropriate ADV filing (e.g., Annual Amendment).
- 2. Click the **Part 2** hyperlink from the navigation panel.
- 3. Verify that the brochure on file is up to date. Clicking the **Brochure ID** hyperlink associated with the specific brochure to review the current version.

4. Select the **Confirm** radio button.

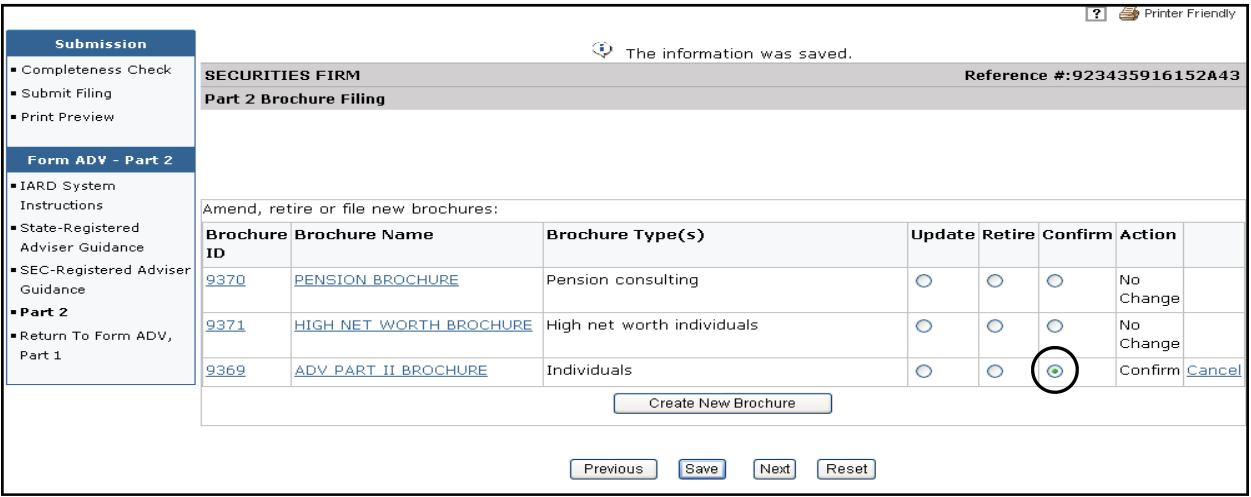

- 5. Click **Save**.
- 6. Submit Form ADV Filing.

### **Viewing a Brochure Status**

There are 2 ways to access Brochure Status information:

1. From the Organization section of the **OR** 1. Click on the **Organization** tab on the IARD Site Map, click **Brochure**  toolbar. **Status**. **FING FINTA** User: **Organization: LOGOUT**  $\alpha$ User: IARD™ **IARD**<sup>SM</sup> CRD Main | IARD Main | Forms | Org  $\Box$  Accounting  $\Box$ RD Main | IARD Main | Forms | Organization | Accounting | Reports | Site Map | User Info | View Org | Non-Filing Info | Firm Queues | **IARD Main** Organization Accounting<br>Daily Account<br>Information Eorm User Info<br>FAQ a<br>DV liew Organization New Filing Brochure Search ............<br>Processed Transactions 1b. Click the **Brochure Status** hyperlink Release Notes Pending Filing Identifying Information Funds Deficient<br>Transactions from the navigation panel. Recommended<br>Hardware/Software **Historical Filing** Registration Status ADV-W<br>New Filing Account Activity<br>Summary Notice Filing Status Send Comments Brochure Status Deposit Detail dmin Tools **FINTA** Organization: Pending Filing User: LOGOUT vannin Toors<br>Change<br>Password/Change<br>Account Profile Answers to Questions Transfer Detail **Historical Filing ARD**<sup>SN</sup> Form of Organization **Transaction Detail** ADV-E<br>New Filing Forms | Organization | Accounting | Reports | **Business Information** Bill Line Search View Org | Non-Filing Info | Firm Queues | Assets Under<br>Management Historical Filing Renewal Account<br>Information Client Transactions Renewal Statement **View Organization** Direct Owners / Executive Account Activity<br>Officers · Identifying Informati  $\blacksquare$  Registration Status Deposit Detail Indirect Owners Notice Filing Status Transfer Detail Brochure Status Other Business Names · Answers to Questions

· Form of Organization Business Information ■<br>Assets Under Management Client Transactions Direct Owners / Executive Officers

- Printer Friendly **View Organization Brochure Status** · Identifying Information Registration Status Organization CRD#: 0000 Primary Business Name: SECURITIES FIRM Notice Filing Status Organization SEC#: Full Legal Name: SECURITIES FIRM **Brochure Status View BD Record Electronic Filer** Answers to Questions **Brochure Brochure Name** Last **Brochure Last Brochure Type(s)** Form of Organization Version Change Filing ID Business Information Date **Status** Number Assets Under ADV PART II BROCHURE 9369 Individuals 07/17/2008 New  $\perp$ Management PENSION BROCHURE 9370 Pension consulting 07/17/2008 New  $\mathbf 1$ Client Transactions  $9371$ HIGH NET WORTH BROCHURE High net worth individuals 07/17/2008 New  $\perp$ . Direct Owners / Executive Officers · Indirect Owners ممكنت الاستعداد
- 2. Click the **Brochure Name** hyperlink to view Brochure Jurisdiction Status.

3. Click the **Jurisdiction** hyperlink to view the Brochure Jurisdiction Status history.

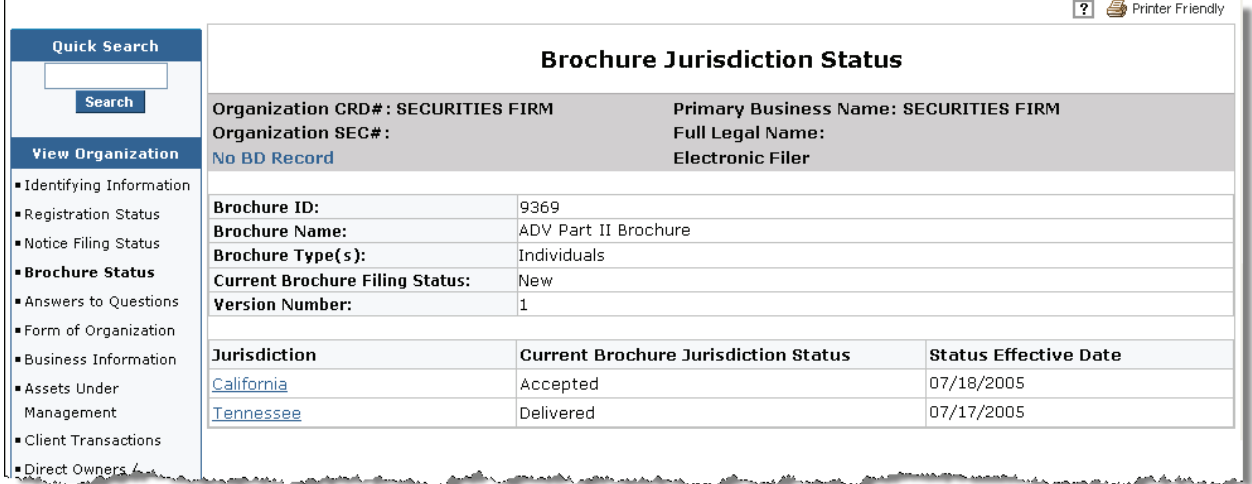

The *Brochure Jurisdiction Status History* screen displays.

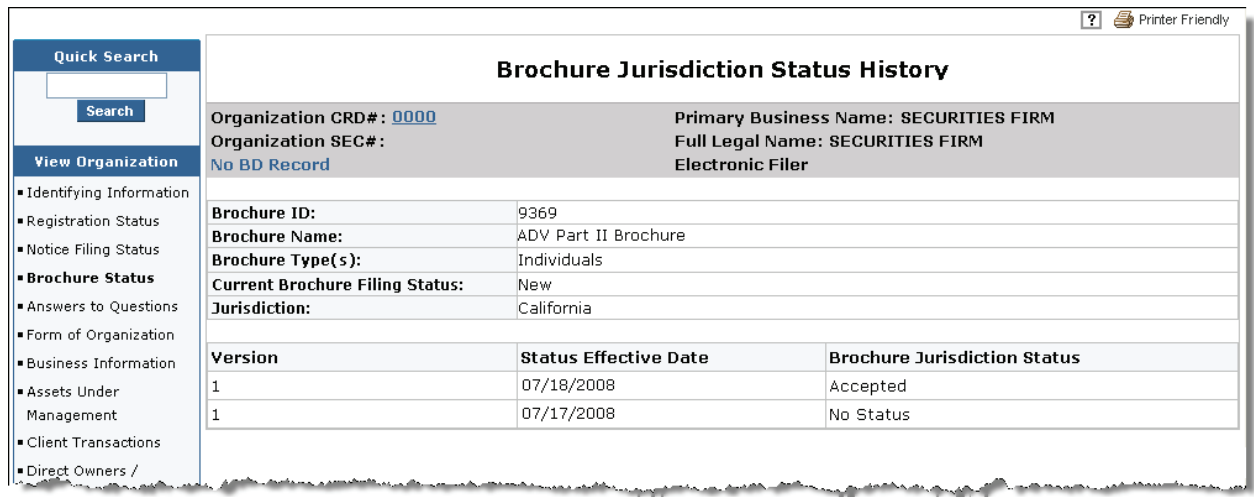

1. Click the **Organization** tab on the

# **Viewing a Brochure Filing History**

1. From the Organization section of the

There are 2 ways to access Brochure Filing History information:

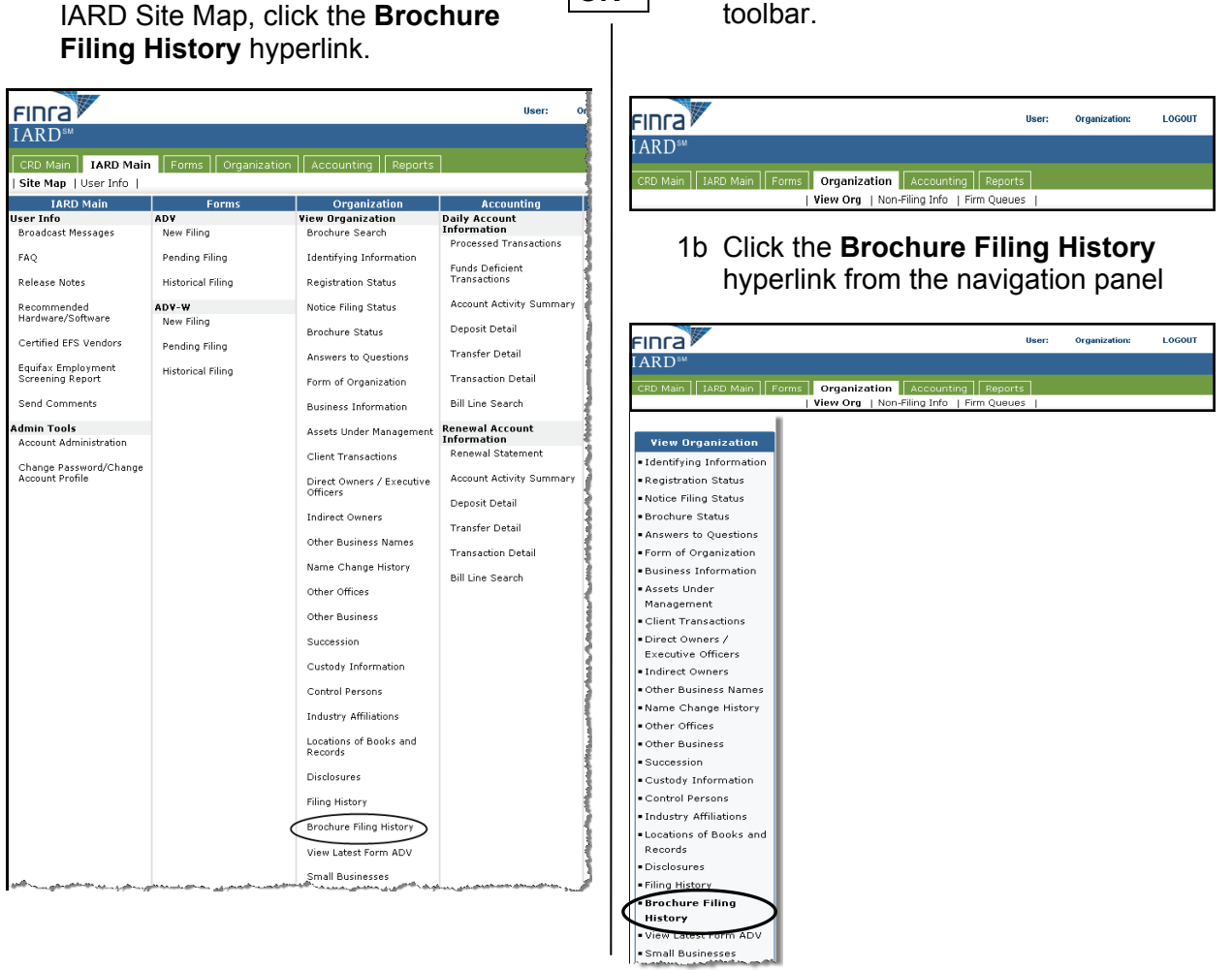

**OR** 

2. Click the **Brochure Name** hyperlink to view the *Brochure Filing History Detail* screen.

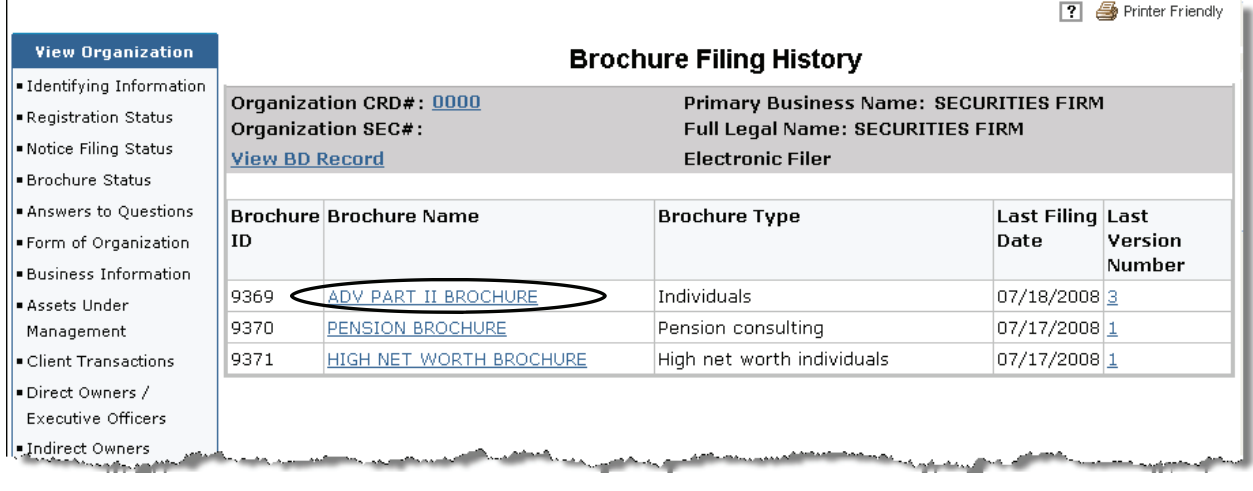

**7** ● Printer Friendly **View Organization Brochure Filing History Detail** Identifying Information **Primary Business Name: SECURITIES FIRM** Organization CRD#: 0000 Registration Status Full Legal Name: SECURITIES FIRM Organization SEC#: Notice Filing Status **View BD Record Electronic Filer** Brochure Status **Brochure ID:** 9369 Answers to Ouestions ADV PART II BROCHURE **Brochure Name:** Form of Organization Brochure Type(s): Individuals · Business Information **Current Brochure Filing Status:** Amended **Assets Linder** Management Filing Date Filing ID Form ADV Filing Type **Brochure Status on Filing Version Number** Client Transactions 07/18/2008 338501 Amended Amendment · Direct Owners / 04/01/2008 338500 Amended Amendment Executive Officers 02/15/2008 338494 New Amendment Indirect Owners Other Business Names LeName.@hange.History.

**TIP:** Click on the **Version Number** hyperlink to view the PDF version of the brochure.

### **Performing a Brochure Search**

The Brochure Search functionality allows a firm to search for text within the brochure submitted by the firm. The metadata (Brochure Name and Brochure Description) is not included in the search.

1. From the Organization section of the IARD Site Map, click the **Brochure Search** hyperlink.

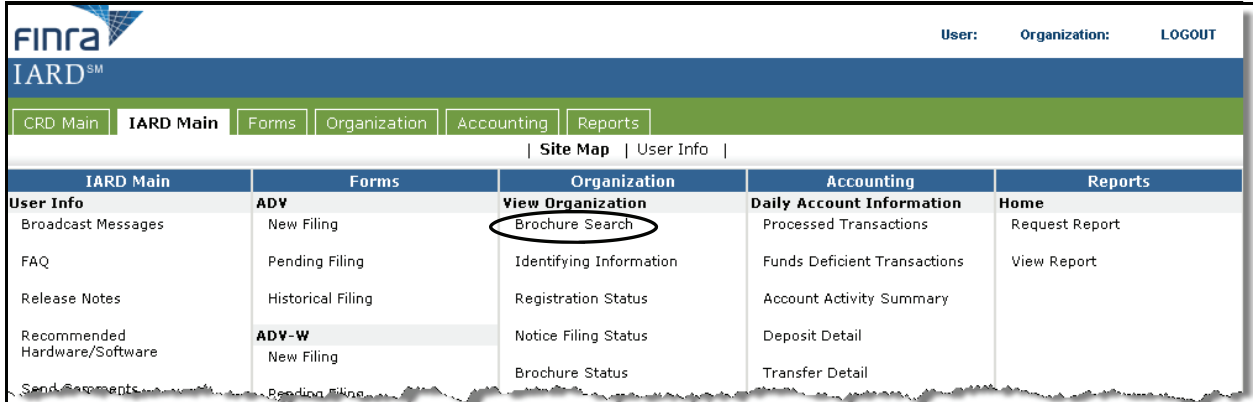

2. Enter search criteria.

## 3. Click **Search.**

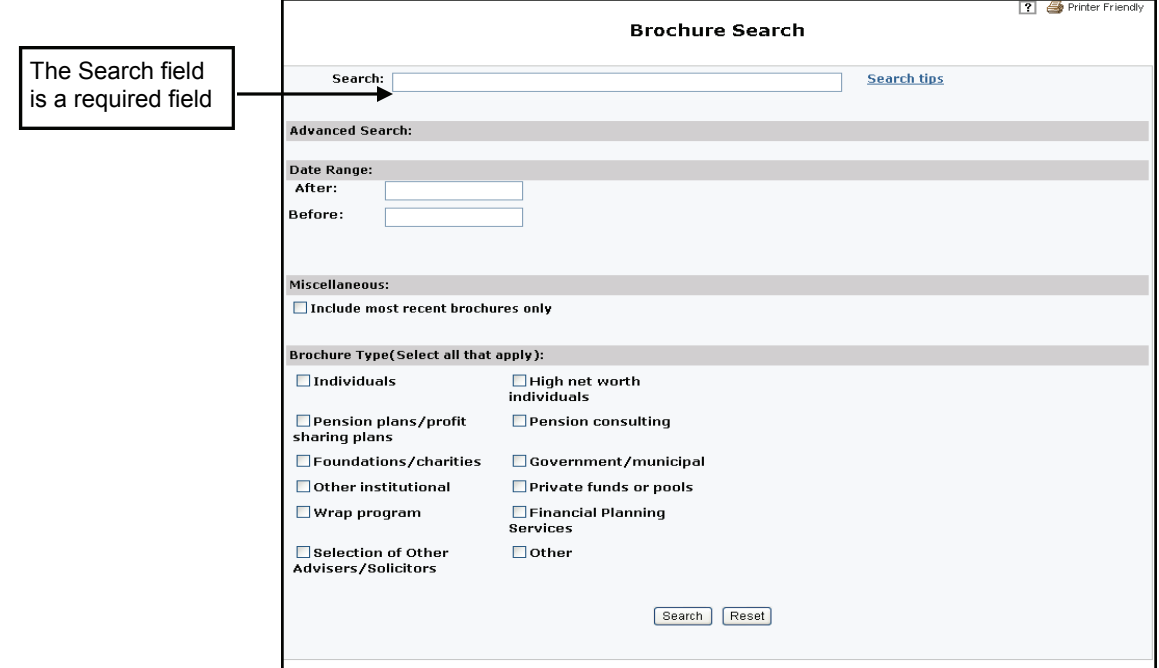

The *Brochure Search Results* screen displays.

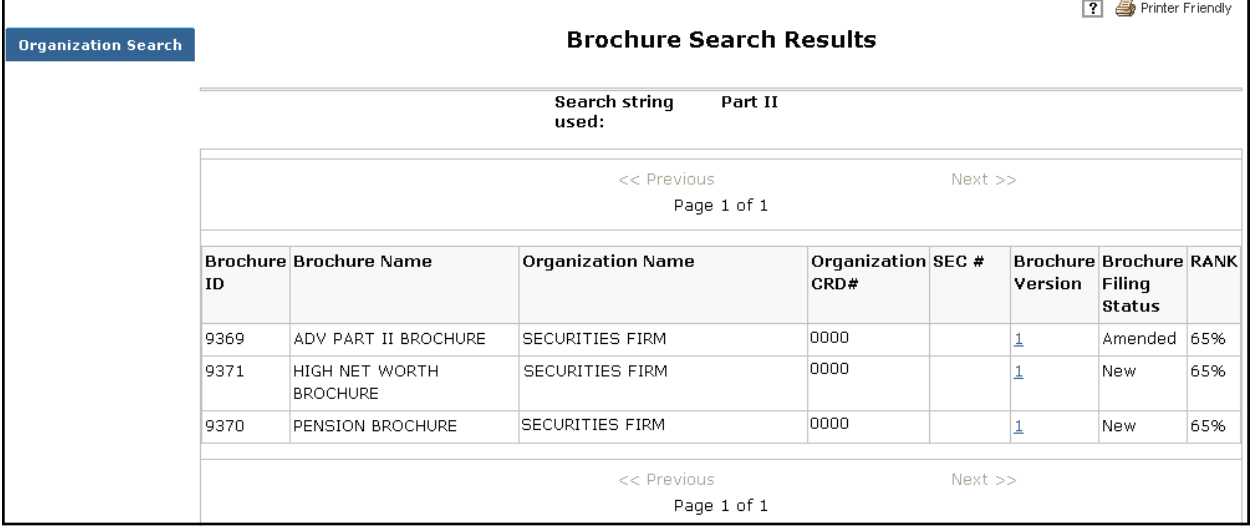

**NOTE:** Users can view the PDF brochure by clicking the Brochure Version hyperlink. To find specific text within the brochure perform a text search within the document.

#### **Additional Resources**

#### **Snapshot – IA Firm Report**

Part 2 information was added to the Snapshot - IA Firm report. Firm users will be able to include or exclude ADV Part 2 information in the report parameters.